# How to Enter an Image in Digital Competition

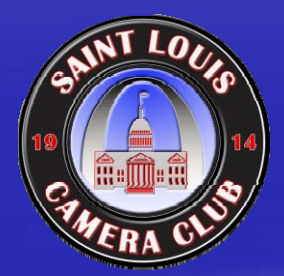

St. Louis Camera Club (revised September 22, 2009) Steps for submitting an image for a digital competition (Summary)

**Example 3 Product Product Figst** Product Product Product Product Product Product Product Product Product Product P

Max of 10" wide by 7.5" high at 140dpi (Required) (this is also max of 1400 pixels by 1050 pixels)

**Place a border around your image. (Optional/See discussion)** 

 $\Box$ Convert your image to sRGB color space

(Optional/Recommended)

- $\Box$ The image file must be in JPEG format. (Required)
- $\blacksquare$ The image file size must be 800 KB or less. (Required)
- **Submit your image by accessing the club web site at 4** http://www.stlcameraclub.com and following instructions.

(Required)

 $\Box$ *For more detailed instruction please continue…*

## **Preparing an Image for SLCC Digital Competition (Required)**

#### **To Resize an image in Photoshop :**

- $\blacksquare$ From menu select Image/Image Size
- $\blacksquare$ Check "Constrain Proportions" and "Resample Image"
- $\blacksquare$ Enter Width as 1400 pixels or Enter 140 ppi Resolution and 10"
- $\blacksquare$ If Height is greater than 1050 pixels or 7.5", change it to 1050 pixels or 7.5 inches which will also reduce Width

 $\blacksquare$ **E** Click OK

**If you send more pixels than these limits, you will only degrade** your image because you will be forced to use a lower quality conversion to JPEG and the extra pixels will be ignored anyhow because this is the limit of our projection equipment.

## **Should You Add A Border**

**Only if it improves the artistic composition.** 

- – An image with a black background may benefit since it will be displayed on a black screen.
- –Border must improve the composition and not detract from it.
- – Any color in the border must complement the composition and not detract from it.
- $\Box$  Nature competitions judge the quality of the 'nature story' more important than artistic composition.
	- – Many Nature judges personally dislike borders on nature images so it must have unusual artistic value.
	- Lack of a border on a nature image with black background can sometimes emphasize the impact of the nature subject.

### **Preparing an Image for SLCC Digital Competition (Optional )**

#### **How to Put a border around image in Photoshop:**

- Select the entire image by clicking on Select/All or Press Ctrl+A (shortcut)
- $\blacksquare$  On the tool bar make the default color White (or whatever color you choose to best aid your composition)
- $\Box$ **From menu select Edit/Stroke**
- $\Box$ Enter 1 or 2 px for Stroke width
- $\Box$ Color should be the default color you selected.
- $\blacksquare$ **E.** Check Inside for Location
- $\blacksquare$ Blending Mode should be Normal and Opacity 100%
- $\Box$ **E** Click on OK
- $\Box$ **Press Ctrl+D (shortcut) to remove the selection or deselect the current** selection by clicking on Selection/Deselect.
- To view the effect press the F key twice to view the image on a black background.

**Preparing an Image for SLCC Digital Competition (**Example to separate image from background)

D. **White Border ( In Photoshop Click on Select>All, then Edit> Stroke, Set width , select color and Inside)**

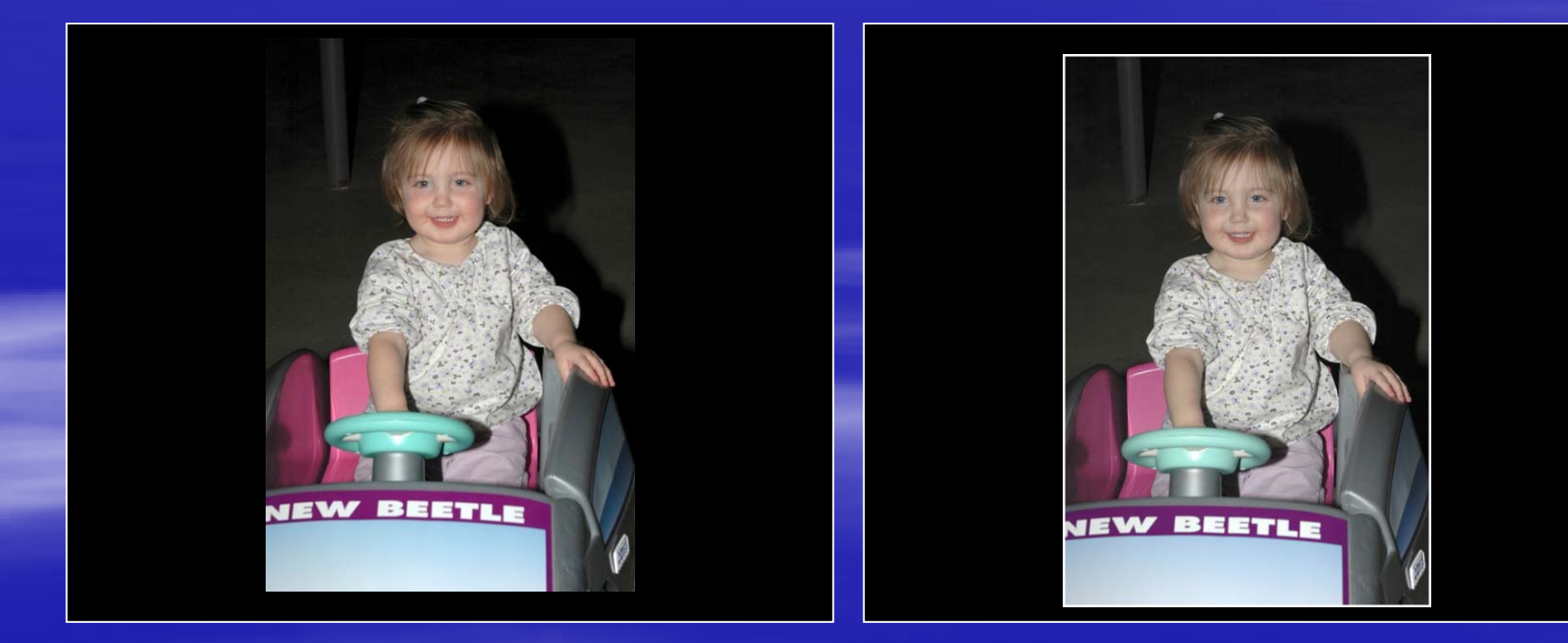

#### **Preparing an Image for SLCC Digital Competition (Optional / Recommended)**

**(so winners will display to best advantage on the web site)**

#### **Convert Image to sRGB in Photoshop:**

- $\blacksquare$ From the menu select Image/Mode/Convert to Profile.
- $\blacksquare$ If Source Space Profile is not sRGB then you should convert.
- $\blacksquare$  Set Destination Space Profile to sRGB (name is probably really sRGB IEC61966-2.1)
- $\blacksquare$ Engine should be Adobe (ACE).
- **Intent should be either Perceptual or Relative.**
- $\blacksquare$ Black Point Compensation and Dither should both be checked.

## **Preparing an Image for SLCC Digital Competition ( Required )**

- Save with new name and format
	- Press Ctrl+Shift+S or Click on File, Save As
- You must select Format: JPEG (\*.jpg,\*.jpeg,\*.jpe)
- $\blacksquare$ With the new system for submission on the web, you may **name** your file whatever you please and store it anywhere. The filename will not be used in competition nor recorded.
	- It is recommended that you record the filename along with the Title you use when submitting it so you can remember which of your images have been entered into competition.
	- It is also a good practice to save a copy of each file that has won in competition in a "Winners" folder so you do not accidentally enter a winner a second time.

## **• Click Save to move to the JPEG options screen.**

– See next page

## **Preparing an Image for SLCC Digital Competition (Required)**

- $\Box$  From the Save As screen click Save to get to the screen of JPEG **Options**
- $\Box$ Check the Preview option
- $\blacksquare$  At the bottom of this screen see a line like "~nnn.nnK/nn.nnS @ 56.6 kbps"
- $\blacksquare$  The first part of this (nnn.nnK) is the estimated size of the file after jpeg compression
- $\Box$  Change the Quality to give a size that is nearly but not larger than 800K.
- Files larger than 800K will be rejected.
- $\Box$ **Click OK**

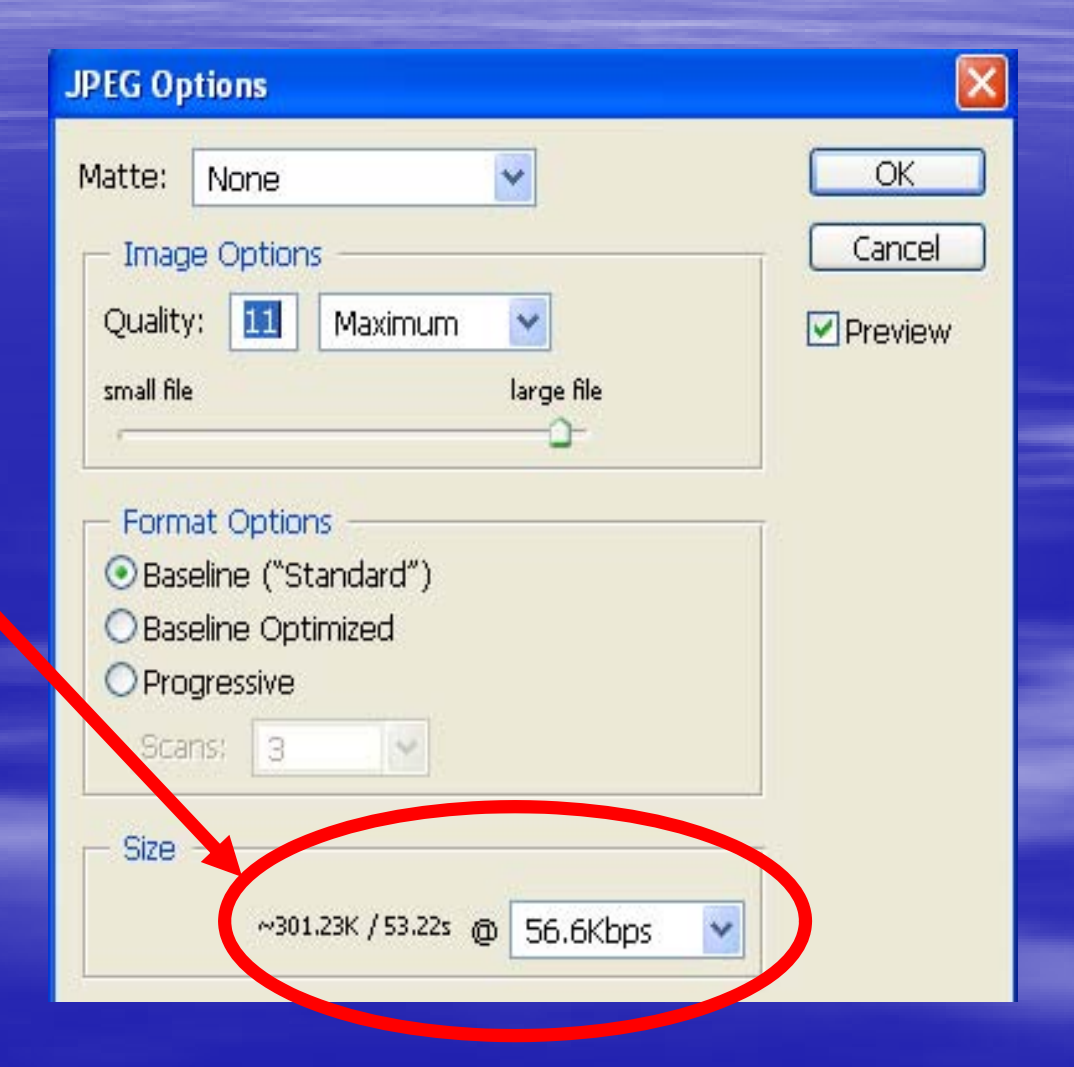

This diagram is for Photoshop Cs & CS2. CS3 shows estimated size directly below the Preview option.

## **Procedure for entering a digital competition: (Required)**

#### **Images must be submitted by:**

- – **Accessing the St. Louis Camera Club Website**
	- г **Look on the home page for a link to the page for submitting images for competition.**
- $\equiv$ **Only members may enter.**
- – **Entry of your first and last name and a title will be used to create a filename for your entry in the competition. Pay particular attention to the list of forbidden characters which must not be included in any of your names or titles.** 
	- **\* ? : " / \ < > | are prohibited in creating a Windows filename.**
	- **Apostrophe and # create major problems on the web site.**
	- $\Box$ **The apostrophe must not be included in a name like O'Donnell .**
	- **The apostrophe must not be included in a title like John's Dog.**
	- **The # symbol must not be included in a title like Flower #2.**
- **You must browse your computer to find and select the file to submit.**
- **You must select the correct Class you intend to enter.**
	- $\blacksquare$ **Entry into the wrong class will cause disqualification in the competition.**
	- $\blacksquare$ **If you have never won in club competition, you are in Class B and are not listed.**
	- **If you are unsure of your correct class, consult "Lifetime Points and Class" on the web site.**

**You will get a confirmation message and an email confirmation.**

## **Questions**

**E** Contacts Wade Clutton, WebMaster **U** wclutton@swbell.net Bill Zimmermann, Recorder wfzimm@sprynet.com Don York, Program Chair don@donaldyork.net